## **НАВИГАЦИОННАЯ СИСТЕМА**

### **ВНИМАНИЕ!**

Пользуйтесь системой или изменяйте ее настройки только тогда, когда это безопасно.

### **ПРИМЕЧАНИЯ**

В некоторых странах функция предупреждения о видеокамерах контроля скоростного режима недоступна.

### **ПРИМЕЧАНИЯ**

Включение/выключение функции предупреждения о видеокамерах контроля скоростного режима осуществляется в меню **NAVIGATION SETTINGS** (Настройки навигационной системы). См. [НАСТРОЙКИ.](http://www.ownerinfo.landrover.com/document/3A/2018/T28655/24845_ru_RUS/proc/G1822362)

### **ПРИМЕЧАНИЯ**

Определенные функции и услуги, работающие на основе местоположения, используют текущее местоположение автомобиля. Управление функциями, которые используют мобильные данные и местоположение автомобиля, осуществляется в меню настроек подключения и навигационной системы.

Навигационные указания в виде картографической информации и сведений о поворотах, которые отображаются на сенсорном экране и на панели приборов, могут дополняться голосовыми указаниями. Система использует сигналы от спутников глобальной системы позиционирования (GPS), информацию с датчиков автомобиля и данные на жестком диске. На основе этой информации определяется положение автомобиля.

Используя эти источники данных, навигационный компьютер автомобиля позволяет водителю планировать маршрут до пункта назначения и следовать ему по карте.

Сенсорный экран используется для управления навигационной системой при помощи меню и изображений карт.

Всегда соблюдайте требования правил дорожного движения.

Следует в первую очередь руководствоваться требованиями дорожных знаков и местных правил дорожного движения.

Навигационная система является исключительно вспомогательным инструментом навигации. В частности, навигационную систему не следует использовать в качестве помощи для ориентирования в условиях плохой видимости.

Сигналы GPS иногда могут прерываться из-за физических препятствий, таких как дороги под эстакадами и тоннели.

Однако датчики направления и скорости автомобиля снизят негативное воздействие, оказываемое на навигационную систему. Нормальная работа системы будет возобновлена после проезда препятствия.

В определенных условиях имеется вероятность того, что положение автомобиля, отображаемое на экране, будет неверным. Неверное положение автомобиля может отображаться в следующих случаях:

- Движение по спиральному пандусу в здании.
- Движение по эстакадам или под ними.
- Движение между высотными зданиями.
- Если две дороги параллельны и находятся рядом.
- Автомобиль был перевезен в другое место.
- При развороте автомобиля на поворотной платформе.
- При отсоединении аккумуляторной батареи автомобиля.

## **ИСПОЛЬЗОВАНИЕ НАВИГАЦИОННОЙ СИСТЕМЫ**

### **ВНИМАНИЕ!**

Пользуйтесь системой или изменяйте ее настройки только тогда, когда это безопасно.

### **ВНИМАНИЕ!**

Наличие навигационной системы не снимает с водителя ответственность за безопасное, аккуратное и внимательное управление автомобилем. Водитель не должен считать, что эта система будет исправлять его ошибки во время вождения. Водитель должен всегда оставаться внимательным, соблюдать правила движения и контролировать перемещения автомобиля в соответствии с дорожными условиями. Ответственностью водителя также является оценка безопасности маршрута, предложенного навигационной системой. При некоторых обстоятельствах навигационная система может работать некорректно.

### **ВНИМАНИЕ!**

Водитель не должен отвлекаться на сенсорный экран или работать с ним во время движения автомобиля. Отвлечение водителя от управления может привести к авариям с тяжелыми травмами или смертельным исходом.

### **ПРИМЕЧАНИЯ**

Если меню открывается в первый раз, пользователь должен задать персональные настройки в меню "Settings" (Настройки). К ним относятся настройки функций, которым разрешено подключение к сети Интернет в домашней сети или в роуминге. Эти настройки будут применяться каждый раз, когда используется навигационная система.

Для доступа к навигационной системе коснитесь одной из программных кнопок навигационной системы в меню **HOME** (Главное меню) сенсорного экрана. См. [ГЛАВНОЕ МЕНЮ](http://www.ownerinfo.landrover.com/document/3A/2018/T28655/24845_ru_RUS/proc/G1883063)  [СЕНСОРНОГО ЭКРАНА.](http://www.ownerinfo.landrover.com/document/3A/2018/T28655/24845_ru_RUS/proc/G1883063)

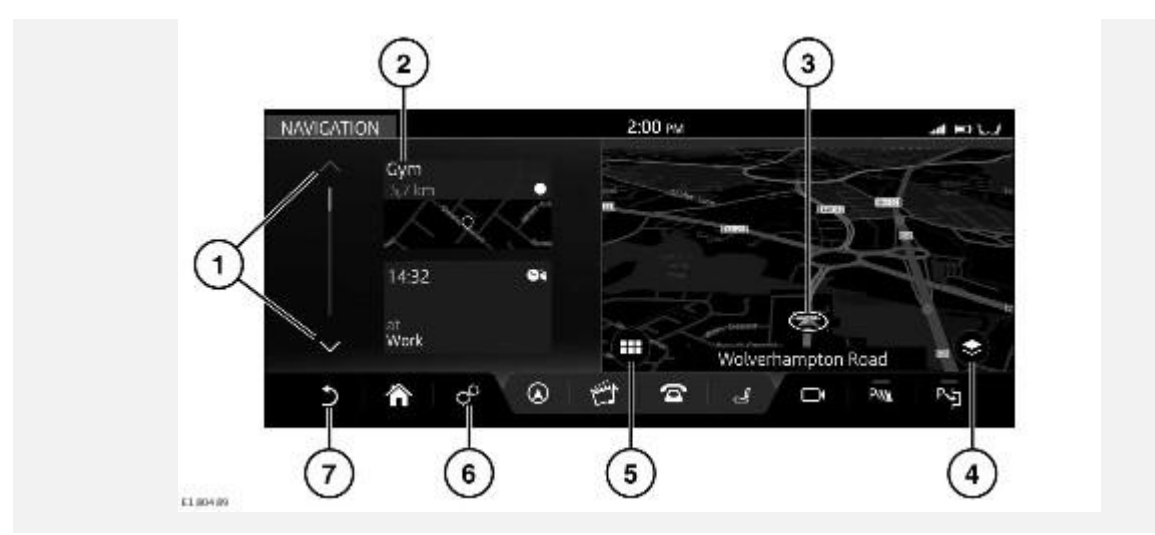

Если навигационная система включена и автомобиль неподвижен, система отображает текущее положение автомобиля на карте. Кроме того, отображается боковая панель, содержащая пиктограммы быстрого доступа.

### **ПРИМЕЧАНИЯ**

Пиктограммы быстрого доступа действуют аналогично ярлыкам, обеспечивая быстрый доступ к определенным функциям навигационной системы.

### **ПРИМЕЧАНИЯ**

При достижении автомобилем предварительно заданного значения скорости пиктограммы быстрого доступа будут скрыты. Пиктограммы будут оставаться скрытыми до тех пор, пока не будет выполнен цикл выключения-включения зажигания. При необходимости к опциям можно перейти через меню навигационной системы.

### **ПРИМЕЧАНИЯ**

Если включение навигационной системы осуществляется, когда скорость автомобиля уже превысила предустановленное значение, пиктограммы быстрого доступа не отображаются.

Управление навигационной системой осуществляется следующим образом:

- 1. Полоса прокрутки: коснитесь для прокрутки списка пиктограмм вниз или вверх.
- 2. К опциям пиктограмм быстрого доступа относятся:

My commute (Мои постоянные маршруты).

"Fuel search" (Поиск заправочной станции).

"Recent destinations" (Последние пункты назначения).

"Home" (Главное меню).

"License information" (Сведения о лицензии).

- 3. Текущее положение и направление движения автомобиля.
- 4. Пиктограмма **View options** (Опции просмотра): коснитесь для двухмерного (**2D**) или трехмерного (**3D**) отображения карты, а также выбора опций **North Facing** (Ориентирование карты на север) либо **Satellite**(Вид со спутника). При включенной функции навигационных указаний становится доступен совмещенный просмотр двухмерных (**2D**), трехмерных (**3D**) и **спутниковых** отображений карт, таких как "Traffic" (Дорожное движение), "Next manoeuvre" (Следующий маневр) и "Route overview" (Обзор маршрута), а также опция **North Facing** (Ориентирование карты на север). См. [ПРОСМОТР ОПЦИЙ.](http://www.ownerinfo.landrover.com/document/3A/2018/T28655/24845_ru_RUS/proc/G1822034)

### **ПРИМЕЧАНИЯ**

Для отображения карты в качестве вида со спутника необходимо подключение к сети Интернет.

- 5. Пиктограмма **Navigation menu** (Меню навигационной системы): коснитесь для выбора **NAVIGATION MENU** (Меню навигационной системы).
- 6. Пиктограмма **настроек**: коснитесь для выбора всплывающего меню **SETTINGS** (Настройки). Выберите **Navigation Settings** (Настройки навигационной системы), чтобы просмотреть или изменить настройки.
- 7. Пиктограмма **возврата**: коснитесь, чтобы вернуться на более высокий уровень меню.

Когда автомобиль движется без включения активного маршрута, отображается вспомогательная карта.

### **ГЛАВНОЕ МЕНЮ**

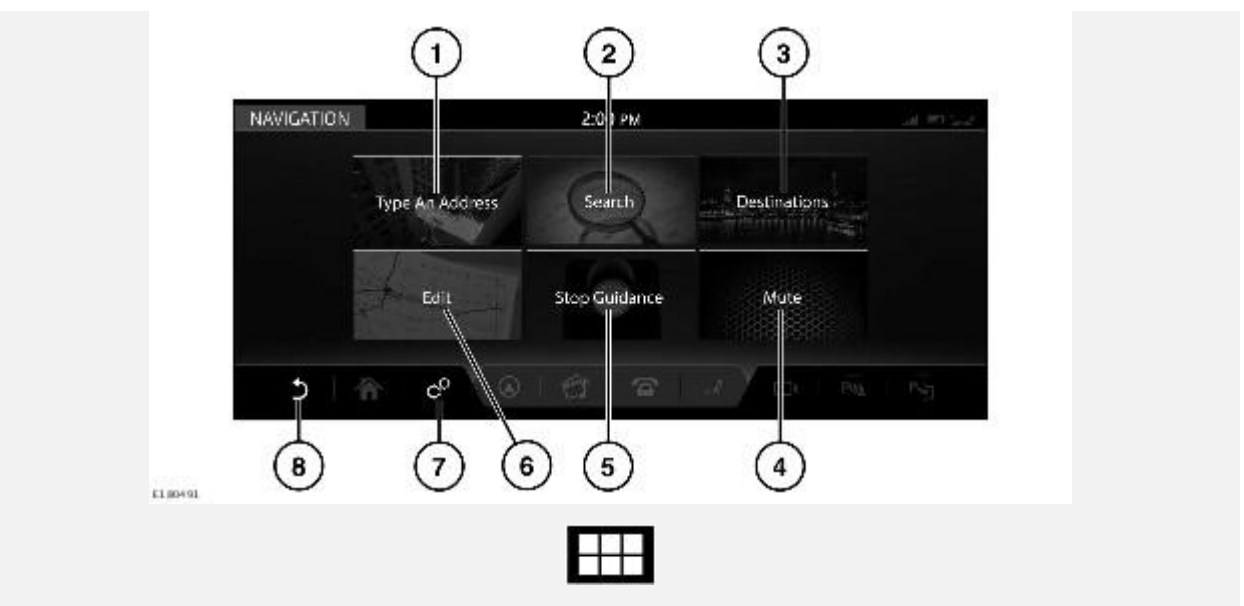

Затем коснитесь пиктограммы **меню навигации** для доступа к **NAVIGATION MENU** (Меню навигации).

### **ПРИМЕЧАНИЯ**

Некоторые перечисленные опции доступны только при выбранном маршруте.

Для выбора доступны следующие опции:

- 1. **Type an address** (Ввод адреса): предоставляет выбор опций для ввода адреса. См. [ВВОД АДРЕСА.](http://www.ownerinfo.landrover.com/document/3A/2018/T28655/24845_ru_RUS/proc/G1822028)
- 2. **Search** (Поиск): введите требуемый текст в строку поиска или выберите из списка категорий объектов инфраструктуры (POI).
- 3. **Destinations** (Пункты назначения): отображает сохраненные данные о местоположении (например, домашний адрес и сохраненные избранные места), а также о самых последних пунктах назначения.

### **ПРИМЕЧАНИЯ**

Если выполнен вход в учетную запись навигационной системы **Touch Pro**, элементы из списка пунктов назначения могут быть автоматически синхронизированы между автомобилем, Интернетом и приложением для смартфона **InControl Route Planner**. См. [ПРОФИЛИ](http://www.ownerinfo.landrover.com/document/3A/2018/T28655/24845_ru_RUS/proc/G1822433) и [УСЛУГИ PRO.](http://www.ownerinfo.landrover.com/document/3A/2018/T28655/24845_ru_RUS/proc/G2123359)

- 4. **Mute** (Выключить звук): нажмите, чтобы выключить голосовые инструкции навигационной системы.
- 5. **Stop Guidance** (Остановить указания): отключает указания по текущему маршруту, если маршрут выбран.
- 6. **Edit** (Редактировать): нажмите, чтобы редактировать текущий маршрут. См. [ИЗМЕНИТЬ МАРШРУТ.](http://www.ownerinfo.landrover.com/document/3A/2018/T28655/24845_ru_RUS/proc/G1822032)

## **ОБУЧАЮЩИЙ ВИДЕОРОЛИК**

[https://rutube.ru/video/private/6a1b0aca9d98e30c1c6c5fd0c0dca57d/?p=zfsMmdgHsM4s1GIiJ4ofD](https://rutube.ru/video/private/6a1b0aca9d98e30c1c6c5fd0c0dca57d/?p=zfsMmdgHsM4s1GIiJ4ofDw) [w](https://rutube.ru/video/private/6a1b0aca9d98e30c1c6c5fd0c0dca57d/?p=zfsMmdgHsM4s1GIiJ4ofDw)

# **ВВОД АДРЕСА**

### **ПРИМЕЧАНИЯ**

Если полный адрес неизвестен, функция поиска может быть более эффективна. См. [ПОИСК.](http://www.ownerinfo.landrover.com/document/3A/2018/T28655/24845_ru_RUS/proc/G1822030)

При использовании функции поиска на клавиатуре выделяются только клавиши, которые соответствуют следующему подходящему символу.

Ранее введенные данные или история поиска также отображаются под окном для ввода текста.

Чтобы ввести адрес:

- 1. Нажмите **Type an address** (Ввести адрес) на экране **NAVIGATION MENU** (Меню навигации). См. [ГЛАВНОЕ МЕНЮ\)](http://www.ownerinfo.landrover.com/document/3A/2018/T28655/24845_ru_RUS/proc/G1822262).
- 2. Введите **Country** (Страна).
- 3. Введите **City** (Город), **Town** (Поселок) или **Postcode** (Почтовый индекс). Отображаются ранее введенные данные и результаты суженного поиска. Выберите необходимые данные и нажмите **OK**.
- 4. Введите **Street** (Улица), **Number** (Номер дома) или **Junction** (Перекресток), если применимо. Отображаются ранее введенные данные и результаты суженного поиска. Выберите необходимые данные и нажмите **OK**.

### **ПРИМЕЧАНИЯ**

В некоторых странах поля для ввода данных могут отличаться от перечисленных выше.

- 5. На карте отобразится место, соответствующее введенному адресу. Если отображаемое место соответствует требуемому, нажмите **Show place details** (Просмотреть сведения о месте назначения) для подтверждения.
- 6. Навигационная система рассчитывает и отображает количество маршрутов. Выберите **Start** (Начать), чтобы начать навигацию. Если выделенный маршрут не является желательным, выберите **Route preferences** (Маршрутные предпочтения), чтобы сменить маршрут. Навигационная система отображает расстояние и ориентировочное время прибытия (ETA) для каждого маршрута.
- 7. Выделите выбранный маршрут и нажмите **Start navigating** (Начать навигацию).

### **ПРИМЕЧАНИЯ**

Расчет маршрутов производится с использованием выбранных маршрутных предпочтений (например, избегать платных дорог или паромов). При необходимости можно задать маршрутные предпочтения при вводе пункта назначения.

### **ПРИМЕЧАНИЯ**

После выбора пункта назначения в маршрут можно добавить адрес промежуточного пункта.

### **ПРИМЕЧАНИЯ**

Ранее введенные данные или результаты поиска по мере его сужения будут отображаться на сенсорном экране за клавиатурой. При необходимости скройте клавиатуру для более удобного доступа.

### **ПОИСК**

Если известен полный адрес, функция ввода адреса может быть более эффективной. См. [ВВОД АДРЕСА.](http://www.ownerinfo.landrover.com/document/3A/2018/T28655/24845_ru_RUS/proc/G1822028)

Функция **Search** (Поиск) может использоваться для установления местонахождения адреса или объекта инфраструктуры (POI).

Для поиска адреса:

- 1. Нажмите **Search** (Поиск) на экране **NAVIGATION MENU** (Меню навигации). См. [ГЛАВНОЕ МЕНЮ.](http://www.ownerinfo.landrover.com/document/3A/2018/T28655/24845_ru_RUS/proc/G1822262)
- 2. Если маршрут уже активен, в выпадающем меню доступен следующий перечень зон поиска:

**Along the route** (По маршруту).

**Most relevant** (По наилучшему соответствию).

"Near the waypoint **1**, **2**, or **3**, etc." (Рядом с пунктом маршрута 1, 2 или 3 и т.д.)

### **ПРИМЕЧАНИЯ**

Для действия данной опции выбранный маршрут должен включать в себя один или несколько пунктов.

**Near your destination** (Рядом с пунктом назначения).

- 3. Введите выбранную зону поиска в текстовую строку. Коснитесь пиктограммы **Hide keyboard** (Скрыть клавиатуру) для просмотра результатов поиска. Нажмите на поле ввода текста, чтобы продолжить ввод текста.
- 4. Выберите результат поиска из предоставленного списка.
- 5. Нажмите **Start** (Старт), чтобы начать навигацию.

### **ПРИМЕЧАНИЯ**

Расчет маршрутов производится с использованием выбранных маршрутных предпочтений (например, избегать платных дорог или паромов). При необходимости можно задать маршрутные предпочтения при вводе пункта назначения.

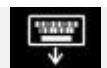

Пиктограмма **Hide keyboard** (Скрыть клавиатуру).

Для поиска объекта инфраструктуры (POI):

- 1. На экране **NAVIGATION MENU** (Меню навигации) нажмите **Search** (Поиск).
- 2. Если маршрут уже активен, в выпадающем меню доступен следующий перечень зон поиска:

**Along the route** (По маршруту).

**Most relevant** (По наилучшему соответствию).

"Near the waypoint **1**, **2**, or **3**, etc." (Рядом с пунктом маршрута 1, 2 или 3 и т.д.)

### **ПРИМЕЧАНИЯ**

Для действия данной опции выбранный маршрут должен включать в себя один или несколько пунктов.

**Near your destination** (Рядом с пунктом назначения).

3. Выберите категорию поиска из списка (**Petrol station** (Автозаправочные станции), **Eat & Drink** (Пункты питания), **Parking Facility** (Парковки), **ATM/Bank** (Банкоматы/банки)).

### **ПРИМЕЧАНИЯ**

Автозаправочные станции можно сортировать по ценам на топливо. См. [УСЛУГА](http://www.ownerinfo.landrover.com/document/3A/2018/T28655/24845_ru_RUS/proc/G1822390)  [ОПРЕДЕЛЕНИЯ ЦЕН НА ТОПЛИВО.](http://www.ownerinfo.landrover.com/document/3A/2018/T28655/24845_ru_RUS/proc/G1822390)

4. Выберите результат поиска из предоставленного списка.

Могут также быть доступны следующие опции и информация об объектах инфраструктуры:

- "POI phone number" (Номер телефона объекта инфраструктуры): нажмите для просмотра номера телефона объекта инфраструктуры и, при необходимости, вызова объекта.
- "Add to favourites" (Добавить в избранное): нажмите, чтобы добавить объект инфраструктуры в список избранного.
- "Nearest car park" (Ближайшая парковка): нажмите для поиска ближайшей парковки, если пункт назначения или пункт маршрута не является автомобильной парковкой.
- Дополнительная информация (например, почтовый адрес, время открытия, обзоры, фотографии объекта инфраструктуры).

### **ПРИМЕЧАНИЯ**

После выбора пункта назначения в маршрут можно добавить объект инфраструктуры или адрес в качестве промежуточного пункта маршрута.

### **ПРИМЕЧАНИЯ**

Если автомобиль подключен к сети Интернет, функция поиска может использовать информацию, размещенную в удаленном хранилище данных ("облаке"). Включение/выключение функции осуществляется в меню **NAVIGATION SETTINGS** (Настройки навигационной системы). См. [НАСТРОЙКИ.](http://www.ownerinfo.landrover.com/document/3A/2018/T28655/24845_ru_RUS/proc/G1822362)

## **РАЗДЕЛЕННЫЙ ЭКРАН КАРТЫ**

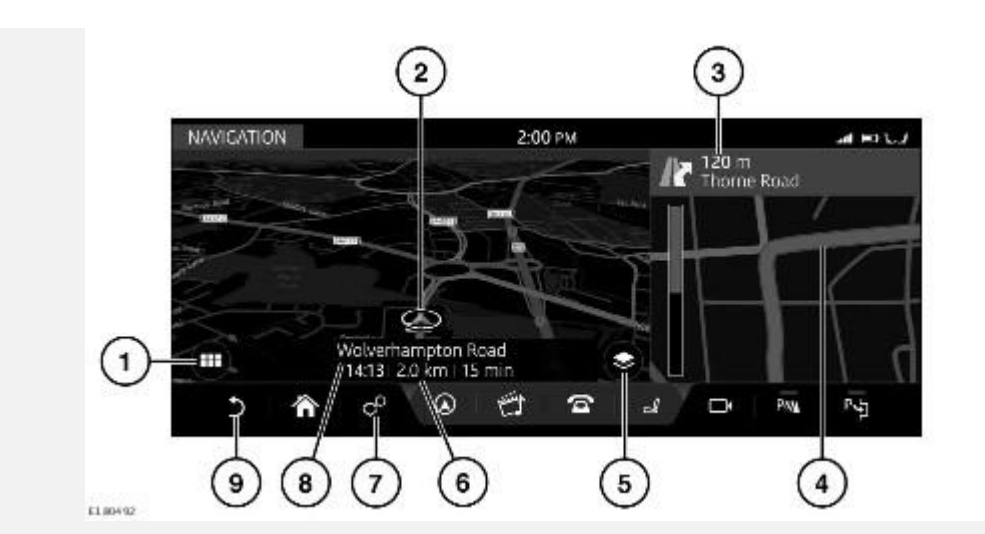

После выбора маршрута навигационная система отобразит карту маршрута.

- 1. Пиктограмма **Navigation menu** (Меню навигации): коснитесь для выбора **NAVIGATION MENU** (Меню навигации).
- 2. Текущее положение и направление движения автомобиля.
- 3. Активный маршрут: отображает следующий пункт назначения.
- 4. Выбранная дополнительная опция просмотра: "Route overview" (Обзор маршрута), "Next manoeuver" (Следующий маневр), "Compass" (Компас) или "Traffic" (Дорожное движение).
- 5. Пиктограмма **View options** (Опции просмотра): нажмите для двухмерного (**2D**) или трехмерного (**3D**) отображения карты, а также выбора опций **North Facing** (Ориентирование карты на север) либо **Satellite**(Вид со спутника).

Для отображения карты в качестве вида со спутника необходимо подключение к сети Интернет.

- 6. Информационная панель: отображает информацию, в том числе время, расстояние и ETA (ориентировочное время прибытия).
- 7. Пиктограмма **настроек**: коснитесь для выбора всплывающего меню **SETTINGS** (Настройки). Выберите **Navigation Settings** (Настройки навигационной системы), чтобы просмотреть или изменить настройки. См. [НАСТРОЙКИ.](http://www.ownerinfo.landrover.com/document/3A/2018/T28655/24845_ru_RUS/proc/G1822362)
- 8. Текущее местоположение.
- 9. Пиктограмма **возврата**: коснитесь, чтобы вернуться на более высокий уровень меню.

### **СИСТЕМА НАВИГАЦИИ ДЛЯ ЗАДНЕЙ ЧАСТИ САЛОНА**

Просмотр и управление навигационной системой возможны с экранов в задней части салона.

### **ПРИМЕЧАНИЯ**

Навигационные функции, доступные на экранах в задней части салона, отличаются от функций, доступных на сенсорных экранах в передней части салона.

Пассажиры задних сидений могут отслеживать выбранный маршрут (ориентировочное время прибытия, расстояние до пункта назначения и т.д.), а также просматривать или предлагать новые пункты.

Для просмотра навигационной карты на экране в задней части салона выберите кнопку **Home** (Главное меню) на пульте дистанционного управления. Используйте управление курсором, чтобы выбрать **Navigation**(Навигация), и нажмите кнопку **OK** для подтверждения.

Для просмотра меню навигации нажмите кнопку **OK** еще раз. Используйте управление курсором, чтобы выбрать **Search** (Поиск), **Browse map** (Перемещение по карте) или **Settings** (Настройки).

Выберите **Search** (Поиск), чтобы отобразить список опций для выбора нового пункта. Выбрав новый пункт, выберите **Send To Driver** (Отправить водителю). Водитель получит запрос на принятие или отказ от выбора на сенсорном экране в передней части салона. См. [ПУЛЬТ](http://www.ownerinfo.landrover.com/document/3A/2018/T28655/24845_ru_RUS/proc/G1824668)  [ДИСТАНЦИОННОГО УПРАВЛЕНИЯ В ЗАДНЕЙ ЧАСТИ САЛОНА](http://www.ownerinfo.landrover.com/document/3A/2018/T28655/24845_ru_RUS/proc/G1824668) и [ОБЗОР ЭКРАНОВ В](http://www.ownerinfo.landrover.com/document/3A/2018/T28655/24845_ru_RUS/proc/G1824672)  [ЗАДНЕЙ ЧАСТИ САЛОНА.](http://www.ownerinfo.landrover.com/document/3A/2018/T28655/24845_ru_RUS/proc/G1824672)

## **АВТОМАСШТАБИРОВАНИЕ КАРТЫ**

Если функция "Auto-zoom" (Автомасштабирование) включена, масштаб карты автоматически увеличивается, когда автомобиль движется на низкой скорости, и уменьшается, когда автомобиль движется на более высокой скорости.

Включение/выключение функции "Auto-zoom" (Автомасштабирование) осуществляется в меню **NAVIGATION SETTINGS** (Настройки навигационной системы). См. [НАСТРОЙКИ.](http://www.ownerinfo.landrover.com/document/3A/2018/T28655/24845_ru_RUS/proc/G1822362)

## **НАСТРОЙКИ**

Для доступа к меню **NAVIGATION SETTINGS** (Настройки навигационной системы) нажмите на пиктограмму **настроек**. После этого появится всплывающее меню **SETTINGS** (Настройки), в котором необходимо выбрать **Navigation Settings** (Настройки навигационной системы). См. [НАСТРОЙКИ.](http://www.ownerinfo.landrover.com/document/3A/2018/T28655/24845_ru_RUS/proc/G1822362)

- **Alerts** (Оповещения): включение или выключение категорий оповещений из списка. См. [ПРЕДУПРЕЖДЕНИЯ.](http://www.ownerinfo.landrover.com/document/3A/2018/T28655/24845_ru_RUS/proc/G1822051)
- **My Commute** (Мои постоянные маршруты): функция настройки постоянного маршрута. См. [МОЙ РАБОЧИЙ МАРШРУТ.](http://www.ownerinfo.landrover.com/document/3A/2018/T28655/24845_ru_RUS/proc/G1822080)
- **Sync settings** (Синхронизация настроек): регулировка синхронизации настроек между автомобилем и другими устройствами.
- **Your installed maps** (Ваши установленные карты): просмотр сведений о картах, загруженных на данный момент в навигационную систему автомобиля.
- **Keyboard layouts** (Раскладки клавиатуры): выбор дополнительных раскладок клавиатуры.
- **Route preferences** (Маршрутные предпочтения): выберите, чтобы избежать определенных особенностей маршрута.
- **Set up customised searches** (Задать персональные настройки поиска): добавление персональных настроек поиска в избранное или список часто используемых условий поиска.
- **App details** (Сведения о приложении): просмотр сведений об установленной навигационной системе.
- **Auto-zoom** (Автоматическое масштабирование): включение или выключение функции автоматического масштабирования. См. [АВТОМАСШТАБИРОВАНИЕ КАРТЫ.](http://www.ownerinfo.landrover.com/document/3A/2018/T28655/24845_ru_RUS/proc/G1822360)
- **Map features** (Функции карты): включение или выключение доступных функций карты из списка.
- **Manage profile data** (Настройка информации профиля): очистка истории поиска и удаление всей информации профиля.

### **ГРОМКОСТЬ НАВИГАЦИОННОЙ СИСТЕМЫ**

Для регулировки громкости голосовых указаний навигационной системы вращайте регулятор громкости мультимедийной системы, пока произносятся указания. См. [УПРАВЛЕНИЕ](http://www.ownerinfo.landrover.com/document/3A/2018/T28655/24845_ru_RUS/proc/G2123266)  [УСТРОЙСТВАМИ.](http://www.ownerinfo.landrover.com/document/3A/2018/T28655/24845_ru_RUS/proc/G2123266)

### **ПРИМЕЧАНИЯ**

Громкость оповещений камеры зависит от громкости навигационных голосовых указаний.

## **ИЗМЕНИТЬ МАРШРУТ**

В выбранный маршрут можно добавить или удалить пункт маршрута, перепланировать маршрут или создать объездной путь.

### **ПРИМЕЧАНИЯ**

Пункты маршрута можно также добавлять из разделов **Destinations** (Пункты назначения), **Type an address** (Ввод адреса) или **Search** (Поиск) в меню **NAVIGATION MENU** (Меню навигации), либо выбрав точку на карте.

Нажмите **Edit** (Редактировать) в меню **NAVIGATION MENU**(Меню навигации). См. [ГЛАВНОЕ](http://www.ownerinfo.landrover.com/document/3A/2018/T28655/24845_ru_RUS/proc/G1822262)  [МЕНЮ.](http://www.ownerinfo.landrover.com/document/3A/2018/T28655/24845_ru_RUS/proc/G1822262)

Доступны следующие опции:

- "Add waypoint" (Добавить пункт маршрута): нажмите, чтобы добавить пункт маршрута в текущий маршрут.
- "Remove waypoint" (Удалить пункт маршрута): нажмите на пиктограмму **корзины**, чтобы удалить пункт маршрута из текущего маршрута.
- "Change the order of the waypoints" (Изменить порядок пунктов маршрута): нажмите стрелки вверх/вниз, чтобы изменить порядок пунктов маршрута.
- Return Journey (Обратный маршрут): коснитесь, чтобы создать обратный маршрут от выбранного пункта назначения.

### **ПРИМЕЧАНИЯ**

Обратный маршрут не включает в себя выбранные пункты маршрута. При необходимости пункты маршрута следует добавить в обычном порядке.

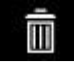

Пиктограмма **корзины**.

## **ПРОСМОТР ОПЦИЙ**

Коснитесь пиктограммы **View options** (Опции просмотра) на карте для просмотра экрана **VIEW OPTIONS**(Опции просмотра). См. [ИСПОЛЬЗОВАНИЕ НАВИГАЦИОННОЙ](http://www.ownerinfo.landrover.com/document/3A/2018/T28655/24845_ru_RUS/proc/G1822260)  [СИСТЕМЫ.](http://www.ownerinfo.landrover.com/document/3A/2018/T28655/24845_ru_RUS/proc/G1822260)

Настройка карты навигации и навигационных экранов производится следующим образом:

- **2D**: плоский двухмерный вид.
- **3D**: трехмерный вид в перспективе.
- **Satellite** (Спутник): вид пространства вокруг автомобиля с высоты птичьего полета.

Для работы функции изображения со спутника необходимо подключение к сети Интернет.

- **Manoeuvres** (Маневры): показывает подробный вид следующей развязки или поворота.
- **Full route** (Весь маршрут): вид всего маршрута.
- **Traffic** (Дорожные сообщения) (если доступны): возможные аварии и задержки.
- **Compass** (Компас): отображает цифровой компас и направление движения автомобиля в градусах.
- **Route remaining** (Оставшийся отрезок маршрута): вид оставшегося отрезка маршрута.

### **ПРЕДУПРЕЖДЕНИЯ**

Пункт **Alerts** (Оповещения) можно выбрать в меню **NAVIGATION SETTINGS** (Настройки навигационной системы). См. [НАСТРОЙКИ.](http://www.ownerinfo.landrover.com/document/3A/2018/T28655/24845_ru_RUS/proc/G1822362)

Доступны следующие опции:

- **Manoeuvre details** (Сведения о маневре): список дальнейших необходимых маневров.
- **Junction view** (Вид перекрестка): действует на дорогах с многополосным движением при приближении к развязке. Вид развязки отображает информацию о полосах движения для следующей развязки.
- **Low fuel Automatic Search** (Автоматический поиск заправочной станции при низком уровне топлива): выполняется в интерактивном и в автономном режиме. Список автозаправочных станций сортируется по цене. Можно выбрать предпочтительное наименование заправочной станции и тип топлива.
- **Safety camera** (Видеокамера контроля скоростного режима): предупреждение о видеокамере контроля скоростного режима.

### **ИЗБРАННОЕ**

Когда подробная информация об адресе или месте выводится на экран, нажмите на пиктограмму **Add favourite** (Добавить в избранное), и место будет добавлено в ваш список избранного.

Информация, уже внесенная в список избранного, отображается с пиктограммой **Edit favourite** (Редактировать избранное). Коснитесь пиктограммы **Edit favourite** (Редактировать избранное), чтобы вывести на дисплей информацию о пункте в списке избранного и получить возможность смены пиктограммы и названия или удаления пункта из списка избранного.

Если маршрут не выбран, нажмите требуемый пункт в списке избранного, чтобы установить его в качестве пункта назначения. Если маршрут выбран, нажмите требуемый пункт в списке избранного, чтобы установить его в качестве пункта маршрута.

Если выполнен вход в учетную запись навигационной системы **Touch Pro**, элементы из списка избранного могут быть автоматически синхронизированы между автомобилем, Интернетом и приложением для смартфона **InControl Route Planner**.

См. [ПРОФИЛИ](http://www.ownerinfo.landrover.com/document/3A/2018/T28655/24845_ru_RUS/proc/G1822433) и [УСЛУГИ PRO.](http://www.ownerinfo.landrover.com/document/3A/2018/T28655/24845_ru_RUS/proc/G2123359)

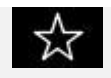

Пиктограмма **Add favourite** (Добавить в избранное).

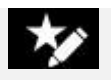

Пиктограмма **Edit favourite** (Редактировать избранное).

### **ОБНОВЛЕНИЯ КАРТЫ**

### **ОСТОРОЖНО!**

Не извлекайте устройство USB и не выключайте зажигание до завершения обновления. Обновление карты отменено, что может привести к удалению всех имеющихся данных карты.

### **ПРИМЕЧАНИЯ**

Поскольку файл данных карты имеет большой размер, для обновления данных карты рекомендуется использовать запоминающее устройство USB 3.0.

#### **ПРИМЕЧАНИЯ**

Для запуска обновления карты автомобиль должен быть неподвижен. После того, как процесс обновления запущен, автомобиль может начать движение.

### **ПРИМЕЧАНИЯ**

Взаимодействие с навигационной системой невозможно до завершения обновления карт. Если маршрут был активен до включения обновления карты, указания навигационной системы будут ограничены голосовыми инструкциями.

Данные карт в навигационной системе можно обновлять, загружая обновленные данные в запоминающее устройство USB.

Для обновления карт вставьте устройство USB в разъем USB и выполните инструкции на экране навигационной системы.

#### **ПРИМЕЧАНИЯ**

Для обновления карт можно использовать только разъемы USB, расположенные в переднем вещевом ящике. См. [ОТСЕКИ ДЛЯ ХРАНЕНИЯ.](http://www.ownerinfo.landrover.com/document/3A/2018/T28655/24845_ru_RUS/proc/G1923608)

Информация об установленных картах доступна в меню **NAVIGATION SETTINGS** (Настройки навигационной системы). См. [НАСТРОЙКИ.](http://www.ownerinfo.landrover.com/document/3A/2018/T28655/24845_ru_RUS/proc/G1822362)

Для получения дополнительной информации об обновлении навигационной системы посетите веб-сайт **www.landrover.com/navigation** или обратитесь к дилеру Land Rover.

## **ПОИСК АЗС**

Если уровень топлива падает ниже предварительно заданного уровня, срабатывает предупреждение и навигационная система начинает поиск близлежащих автозаправочных станций.

Предпочтительные АЗС можно сохранить в меню **Alerts** (Оповещения). См. [ПРЕДУПРЕЖДЕНИЯ.](http://www.ownerinfo.landrover.com/document/3A/2018/T28655/24845_ru_RUS/proc/G1822051)

Включение/выключение оповещений осуществляется в меню **NAVIGATION SETTINGS** (Настройки навигационной системы). См. [НАСТРОЙКИ.](http://www.ownerinfo.landrover.com/document/3A/2018/T28655/24845_ru_RUS/proc/G1822362)

### **ПОДКЛЮЧЕНИЕ НАВИГАЦИИ**

Ряд функций используют услуги **Pro Services**. См. [УСЛУГИ PRO.](http://www.ownerinfo.landrover.com/document/3A/2018/T28655/24845_ru_RUS/proc/G2123359)

Функции **Pro Services** включают следующее:

### **ПРИМЕЧАНИЯ**

Если иное не указано, то для работы перечисленных функций требуется соединение с сетью Интернет.

- My commute (Мои постоянные маршруты). См. [МОЙ РАБОЧИЙ МАРШРУТ.](http://www.ownerinfo.landrover.com/document/3A/2018/T28655/24845_ru_RUS/proc/G1822080)
- "Real time traffic flow" (Контроль движения в режиме реального времени). См. [ПОТОК](http://www.ownerinfo.landrover.com/document/3A/2018/T28655/24845_ru_RUS/proc/G1822376)  [АВТОТРАНСПОРТА В РЕЖИМЕ РЕАЛЬНОГО ВРЕМЕНИ.](http://www.ownerinfo.landrover.com/document/3A/2018/T28655/24845_ru_RUS/proc/G1822376)
- "Fuel price service" (Функция отслеживания цены топлива). См. [УСЛУГА](http://www.ownerinfo.landrover.com/document/3A/2018/T28655/24845_ru_RUS/proc/G1822390)  [ОПРЕДЕЛЕНИЯ ЦЕН НА ТОПЛИВО.](http://www.ownerinfo.landrover.com/document/3A/2018/T28655/24845_ru_RUS/proc/G1822390)
- "Approach mode" (Режим приближения). См. [РЕЖИМ ПРИБЛИЖЕНИЯ.](http://www.ownerinfo.landrover.com/document/3A/2018/T28655/24845_ru_RUS/proc/G1822392)

### **ПРИМЕЧАНИЯ**

Для работы данной функции соединение с сетью Интернет не требуется. Тем не менее, наличие соединения с сетью Интернет может улучшить ее действие.

- "Online search" (Интерактивный поиск). См. [ОНЛАЙН-ПОИСК.](http://www.ownerinfo.landrover.com/document/3A/2018/T28655/24845_ru_RUS/proc/G1822396)
- "Satellite views" (Вид со спутника). См. ВИД [СО СПУТНИКА.](http://www.ownerinfo.landrover.com/document/3A/2018/T28655/24845_ru_RUS/proc/G1822400)
- "Online routing" (Интерактивный маршрут). См. [ПРОГРАММА ONLINE ROUTING.](http://www.ownerinfo.landrover.com/document/3A/2018/T28655/24845_ru_RUS/proc/G1822404)
- "Cloud sync." (Синхронизация с удаленным хранилищем данных). См. [ПРОФИЛИ.](http://www.ownerinfo.landrover.com/document/3A/2018/T28655/24845_ru_RUS/proc/G1822433)
- "Door to door routing" (Прокладывание маршрута). См. [ПРОКЛАДКА МАРШРУТА "ОТ](http://www.ownerinfo.landrover.com/document/3A/2018/T28655/24845_ru_RUS/proc/G1822429)  [ДВЕРИ ДО ДВЕРИ".](http://www.ownerinfo.landrover.com/document/3A/2018/T28655/24845_ru_RUS/proc/G1822429)
- "Sharing" (Совместное использование). См. [СОВМЕСТНОЕ ИСПОЛЬЗОВАНИЕ.](http://www.ownerinfo.landrover.com/document/3A/2018/T28655/24845_ru_RUS/proc/G1822431)

### **ПРИМЕЧАНИЯ**

Пользовательские настройки доступны в меню **NAVIGATION SETTINGS** (Настройки навигационной системы). Также могут быть применены настройки функций, которым разрешено подключение к сети Интернет в домашней сети или в роуминге. См. [НАСТРОЙКИ.](http://www.ownerinfo.landrover.com/document/3A/2018/T28655/24845_ru_RUS/proc/G1822362)

# **МОЙ РАБОЧИЙ МАРШРУТ**

Постоянным маршрутом называется поездка с общими начальной и конечной точками, совершаемая в одно и то же время суток. При включенной функции **My Commute** (Мои постоянные маршруты) навигационная система предназначена для распознавания постоянного маршрута.

Для автоматического запоминания постоянного маршрута должны быть соблюдены следующие условия:

- Начальная точка должна быть постоянной.
- Время начала движения должно быть в пределах одного часа от текущего времени.
- Конечная точка должна быть постоянной.

Все альтернативные пути, используемые вами на одном и том же постоянном маршруте, группируются и сохраняются.

Режим постоянного маршрута отображает выделенный путь на карте и использует изученные пути в сочетании с непрерывно поступающей информацией о дорожном движении для расчета наиболее быстрого из ранее использовавшихся путей.

Если доступно более одного постоянного маршрута, вы можете выбрать альтернативные постоянные маршруты.

### **ПРИМЕЧАНИЯ**

В режиме постоянного маршрута карта отображается на сенсорном экране, но не сопровождается звуковыми указаниями.

### **ПРИМЕЧАНИЯ**

Включение/выключение функции "My Commute" (Мои постоянные маршруты) выполняется в меню **NAVIGATION SETTINGS** (Настройки навигационной системы). см. [НАСТРОЙКИ.](http://www.ownerinfo.landrover.com/document/3A/2018/T28655/24845_ru_RUS/proc/G1822362)

### **ПОТОК АВТОТРАНСПОРТА В РЕЖИМЕ РЕАЛЬНОГО ВРЕМЕНИ**

Функция "Real Time Traffic" (Дорожное движение в режиме реального времени) обеспечивает значительно более подробную информацию и охват значительно большего участка дороги, чем стандартные информационные системы на основе передающих станций. Данная функция облегчает планирование маршрутов как в ручном, так и в автоматическом режиме. Система использует постоянно принимаемую информацию и архивные схемы движения транспорта для постоянного обновления информации о дорожном движении и улучшения расчета выбранного маршрута.

### **ПРИМЕЧАНИЯ**

Архивная и получаемая из сети Интернет информация о дорожном движении доступна не во всех странах.

Отображение дорог осуществляется с использованием цветовой кодировки в порядке интенсивности транспортного потока. Цветовая кодировка означает следующее:

- Красный: дорожное движение сильно затруднено или остановлено.
- Желтый: дорожное движение затруднено.
- Зеленый: свободное дорожное движение.
- Черный: дорога закрыта.

Оповещения функции "Real Time Traffic" (Дорожное движение в режиме реального времени) могут отображаться при выбранном маршруте или при отсутствии выбранного маршрута.

Можно выбрать маршрут с включенной функцией "Traffic" (Дорожное движение). Маршрут с включенной функцией "Traffic" (Дорожное движение) отображает оптимизированные и обновляемые маршруты до пункта назначения, позволяя избежать плотных транспортных потоков и задержек. Эту опцию можно также включить, чтобы найти возможный маршрут до пункта назначения в объезд дорожно-транспортного происшествия, о котором имеется оповещение, или участков с затрудненным дорожным движением.

#### **ПРИМЕЧАНИЯ**

Для получения обновленной информации о дорожном движении во время поездки необходимо подключение к сети Интернет.

### **УСЛУГА ОПРЕДЕЛЕНИЯ ЦЕН НА ТОПЛИВО**

При выборе **Petrol station** (Автозаправочная станция) в режиме поиска объектов инфраструктуры (POI) близлежащие АЗС можно сортировать по ценам на топливо. Цены на топливо обновляются в базе данных автомобиля через сеть Интернет.

### **ПРИМЕЧАНИЯ**

Информация о ценах на топливо может не обновляться в режиме реального времени. Точность информации не гарантируется.

#### **ПРИМЕЧАНИЯ**

В некоторых странах вместо цен на топливо, меняющихся в интерактивном режиме, отображается соответствующий индекс цен.

### **РЕЖИМ ПРИБЛИЖЕНИЯ**

При приближении автомобиля к выбранному пункту маршрута или пункту назначения на дисплее отображается информация, которая может быть полезна для водителя. Если автомобиль подключен к сети Интернет, то отображаются фотографии улиц (если доступно).

#### **ПРИМЕЧАНИЯ**

Изображение можно вращать. Проведите пальцем по изображению для просмотра области вокруг автомобиля в режиме кругового обзора.

Если пункт назначения или пункт маршрута не является автомобильной парковкой, но поблизости имеется парковка, на сенсорном экране отображается пиктограмма **Parking** (Парковка).

Коснитесь пиктограммы **Parking** (Парковка) для отображения близлежащих парковок и обновите пункт назначения, включив в него выбранную парковку. Первоначальный пункт назначения останется активным для выбора в приложении для смартфона, чтобы обеспечить возможность навигации от автомобиля до пункта назначения.

# **ОНЛАЙН-ПОИСК**

Функция "Online search" (Интерактивный поиск) предоставляет информацию через сеть Интернет об объектах инфраструктуры (POI) в режиме реального времени. Интерактивный поиск способен обеспечить значительно больший объем информации об объектах инфраструктуры (POI), чем база данных автомобиля.

## **КАМЕРЫ БЕЗОПАСНОСТИ**

Функция **Safety camera** (Камера безопасности) обеспечивает обновление информации о возможных столкновениях в "мертвых зонах" или областях, определяемых камерами безопасности в качестве потенциально опасных, в режиме реального времени.

### **ПРИМЕЧАНИЯ**

Получение информации от камер безопасности доступно не во всех странах.

## **ВИД СО СПУТНИКА**

Навигационная система использует вид местности со спутника с наложением графики навигационной системы.

### **ПРИМЕЧАНИЯ**

Если функция изображения со спутника используется в постоянном режиме, она может потреблять значительную часть способности передачи данных мобильного устройства. Проверьте, сконфигурирована ли пропускная способность вашего устройства на передачу данных на высокой скорости.

## **ПРОГРАММА ONLINE ROUTING**

Выбранный маршрут рассчитывается в удаленном хранилище данных ("облаке") и применяет все выбранные вами настройки.

Режим интерактивного расчета маршрута учитывает текущие условия движения и схемы движения транспорта на всех дорогах в соответствующее время суток.

### **ПРОКЛАДКА МАРШРУТА "ОТ ДВЕРИ ДО ДВЕРИ"**

Приложение для смартфона **InControl Route Planner** позволяет полностью спланировать маршрут от одной точки до другой. Приложение для смартфона **InControl Route Planner** использует сочетание телефона и навигационной системы автомобиля.

Приложение для смартфона **InControl Route Planner** обеспечивает передачу указаний по телефону:

- От текущего местоположения до автомобиля (например, информация об общественном транспорте).
- От автомобиля до конечного пункта назначения.

Указания, относящиеся к автомобильному пути вашего маршрута, передаются через навигационную систему автомобиля.

### **ПРИМЕЧАНИЯ**

Использование приложения для смартфона **InControl Route Planner** не означает обязательное использование автомобиля. Например, если пользователь находится близко к пункту, а автомобиль далеко, то приложение может предложить использование альтернативных видов транспорта.

### **ПОРТАЛ ПЛАНИРОВАНИЯ МАРШРУТА**

Интернет-портал планирования маршрута позволяет пользователю искать и планировать маршрут до пункта назначения, управлять маршрутами (например, объекты инфраструктуры (POI) или избранное) при помощи компьютера. Данные о пунктах назначения, местах и маршрутах можно синхронизировать между приложением для смартфона **InControl Route Planner** и системой навигации автомобиля.

Для получения дополнительной информации на веб-портале планирования маршрута посетите веб-сайт Land Rover по адресу: **www.landrover.com** или обратитесь к дилеру / в авторизованную мастерскую.

## **СОВМЕСТНОЕ ИСПОЛЬЗОВАНИЕ**

Отправьте сообщение (SMS или электронное письмо) для предоставления другим подробной информации о поездке. Подробная информация включает текущее местоположение автомобиля, пункт назначения и расчетное время прибытия (ETA). Сообщение автоматически обновляется, если время в пути увеличилось.

Чтобы сообщить другим людям о расчетном времени прибытия (ETA), нажмите баннер ETA на информационной панели сенсорного экрана и следуйте инструкциям на экране. См. [РАЗДЕЛЕННЫЙ ЭКРАН КАРТЫ.](http://www.ownerinfo.landrover.com/document/3A/2018/T28655/24845_ru_RUS/proc/G1822264)

### **ПРОФИЛИ**

Профиль навигационной системы **Touch Pro** позволяет сохранять персональные настройки и информацию и легко переключать их для каждого водителя.

Профиль навигационной системы **Touch Pro** можно создать, зарегистрировав учетную запись навигационной системы **Touch Pro** в меню **NAVIGATION SETTINGS** (Настройки навигационной системы). Профили навигационной системы **Touch Pro** можно также редактировать, переключать, выполнять сброс настроек. См. [НАСТРОЙКИ.](http://www.ownerinfo.landrover.com/document/3A/2018/T28655/24845_ru_RUS/proc/G1822362)

Для регистрации учетной записи навигационной системы **Touch Pro** необходимо предоставить следующие данные:

- Название.
- Дата рождения.
- Страна.
- Действующий адрес электронной почты.
- Пароль.

Для регистрации учетной записи навигационной системы **Touch Pro** необходимо подключение автомобиля к сети Интернет.

Посредством удаленного хранилища данных ("облака") информацию профиля системы навигации можно синхронизировать с информацией, хранящейся на других устройствах. Синхронизацию с удаленным хранилищем данных ("облаком") можно настроить для выполнения в автоматическом или ручном режиме в меню **NAVIGATION SETTINGS** (Настройки навигационной системы). См. [НАСТРОЙКИ.](http://www.ownerinfo.landrover.com/document/3A/2018/T28655/24845_ru_RUS/proc/G1822362)

### **ПРИМЕЧАНИЯ**

При удалении профиля навигационной системы **Touch Pro** вся информация профиля не подлежит восстановлению, за исключением списка избранного, который сохраняется в удаленном хранилище данных ("облаке").